# **Түгээмэл асуултууд:**

**1. 501 алдаа** – Суурь гэрчилгээг "**esign.gov.mn**" цахим хуудаснаас татаж авах суулгах

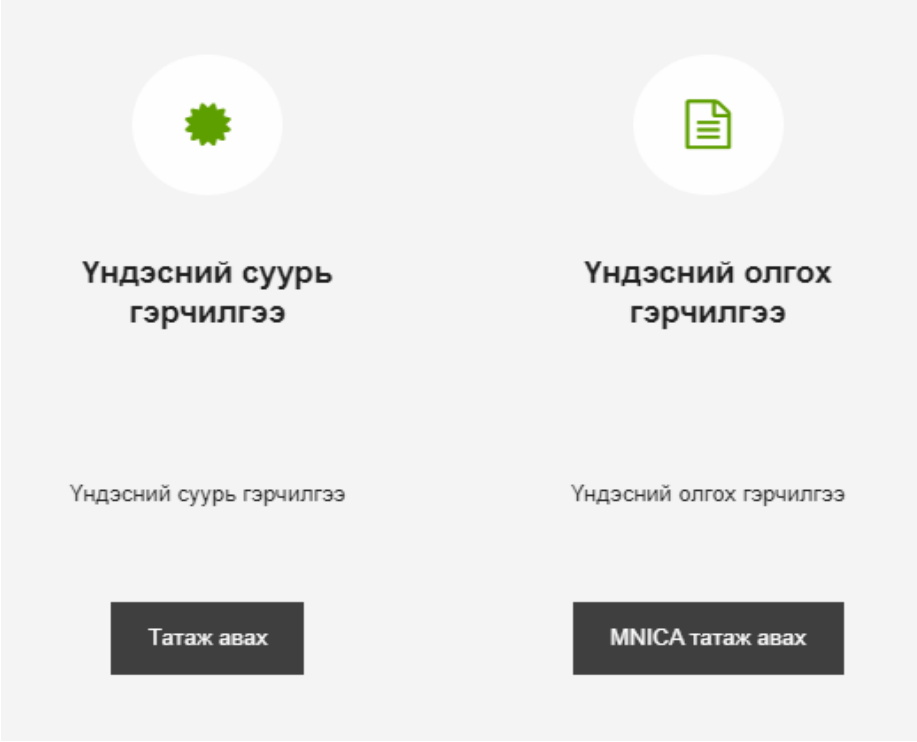

Тухайн гэрчилгээний суулгах төрлийг олж гэрчилгээг суулгана.

**MNICA суулгах:** Үндэсний олгох гэрчилгээ суулгах

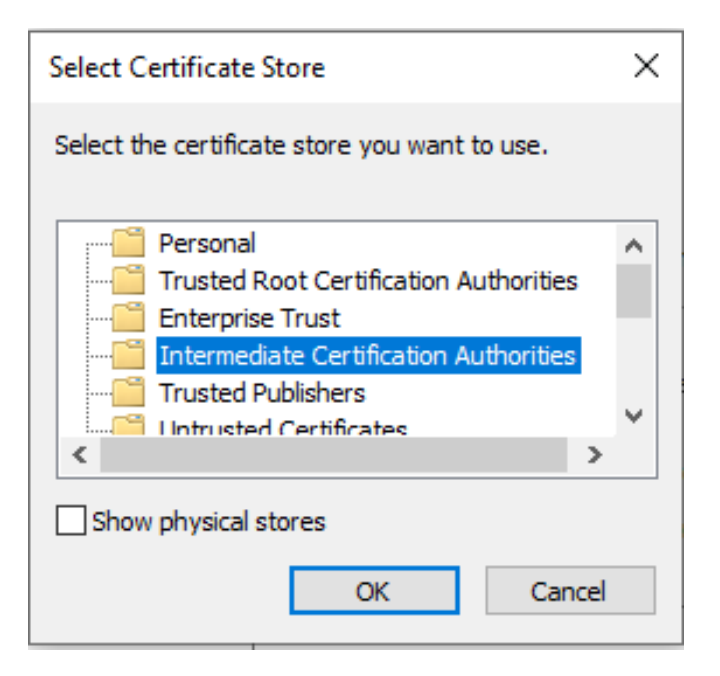

**MNRCA суулгах:** Үндэсний суурь гэрчилгээ суулгах

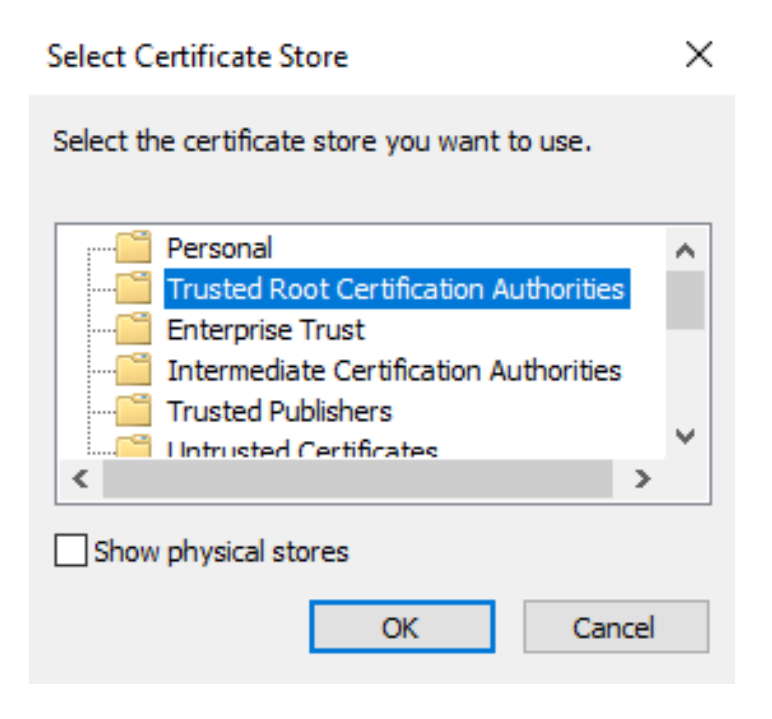

#### **2. The operation canceled by the user**

Тухайн компьютерийн Group Policy дээр хаагдсан, домайнд холбогдсон эсвэл ямар нэгэн байдлаар компьютер хааж байгаа тохиолдолд гарах алдаа. Иймд шалгаж үзэх, боломжгүй тохиолдолд өөр компьютер дээр үзэх.

 $\times$ 

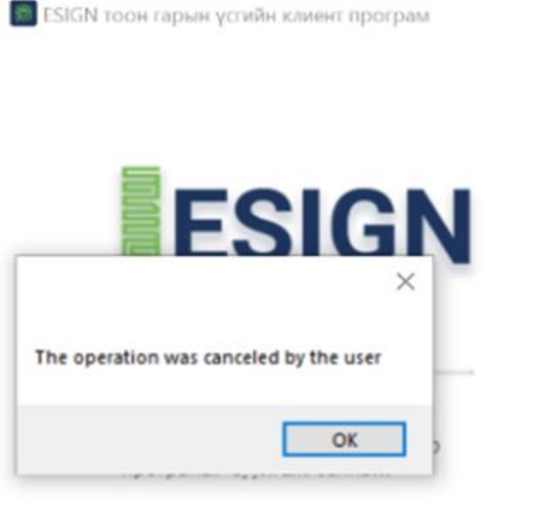

Үндэсний Дата Төв УТҮГ | ESIGN, © 2018

#### **3. RevocationStatusUnknown & Offline Revocation**

Тухайн алдаа нь суурь гэрчилгээ болон тухайн байгууллага, албан хаагчийн гэрчилгээний гинжин шалгалт амжилтгүй болсон тохиолдолд гарна. 1.1.6 хувилбар дээр уг алдааг зассан тул хэрэглэгчдийг устгаад дахиад суулга гэсэн зөвлөмжийг өгнө.

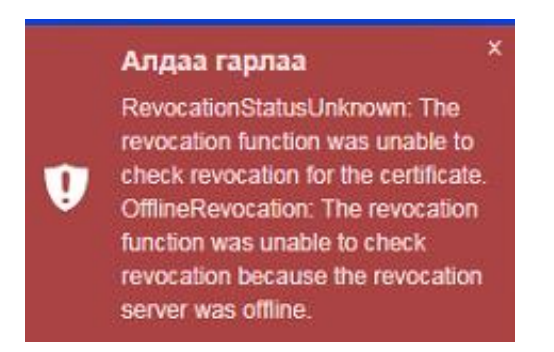

### **4. UntrustedRoot**

Тухайн алдаа нь суурь гэрчилгээ, олгох гэрчилгээ хэрэглэгчийн компьютерт суугаагүй тохиолдолд гарсан алдаа юм.

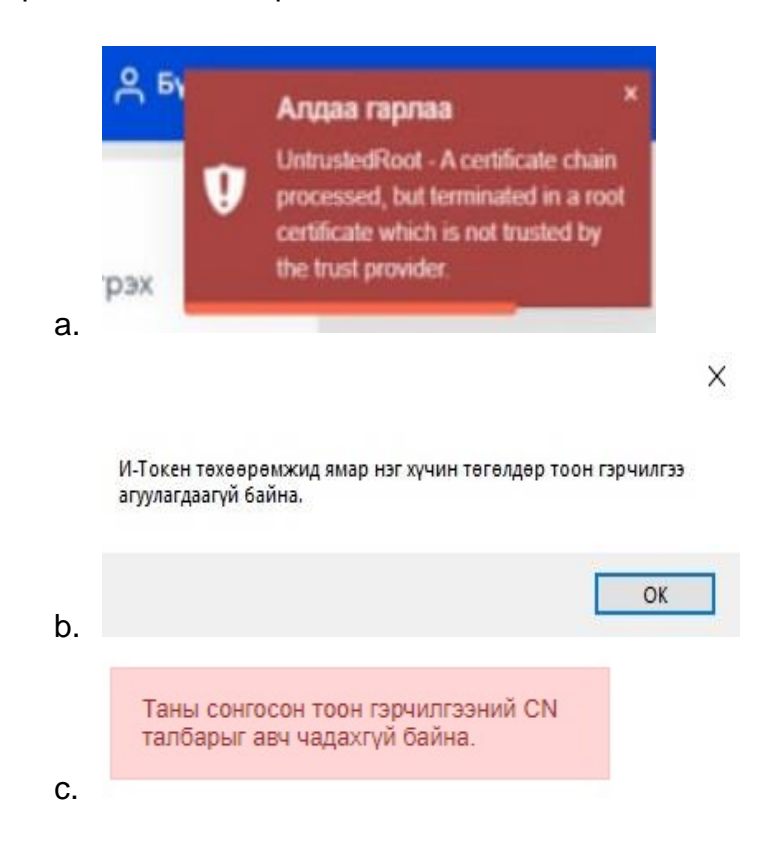

### *Алдааг засварлах:*

• Esign.gov.mn цахим хуудас руу хандаж суурь болон олгох гэрчилгээг татаж авна.

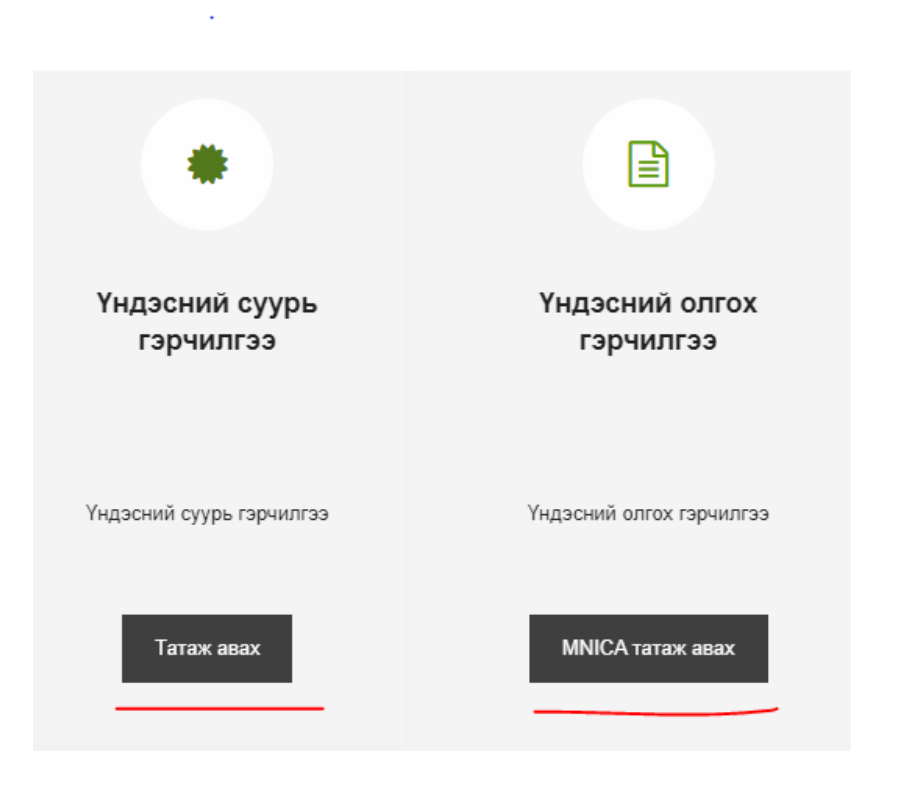

## • Гэрчилгээг суулгах

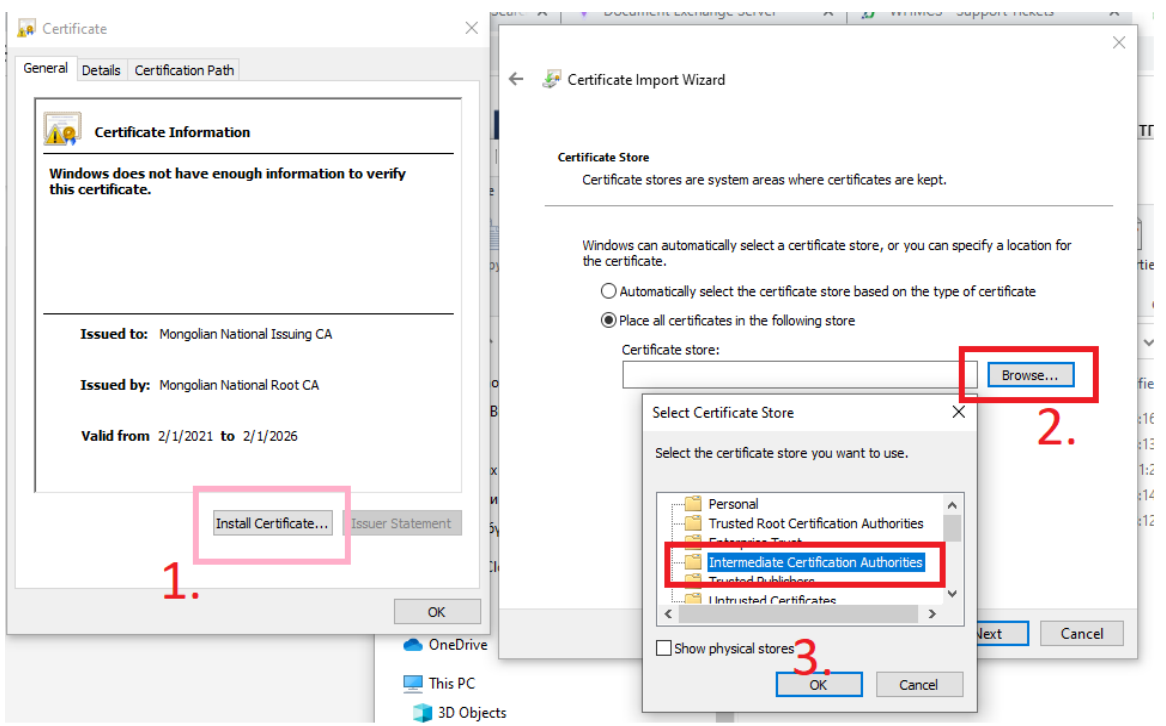

Дээрх үйлдлийг дагаж хийснээр сертификат сууна. Мөн бүх сертификатыг адилхан суулгана.

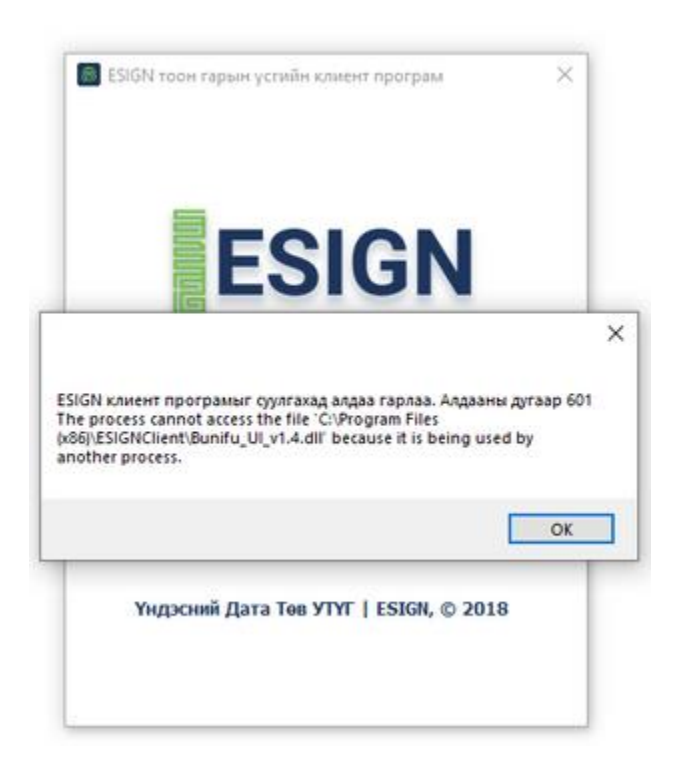

**5. CN талбарыг авч чадсангүй** - Тухайн алдааг 4-д зааснаар гэрчилгээ суулгах үйлдлийг хийж засварлана.

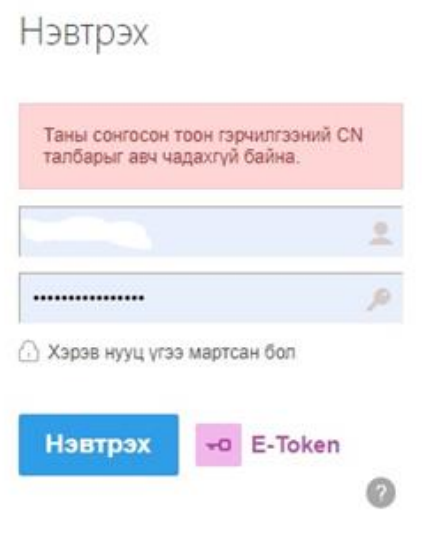

## **6. Хувилбар шинэчлэх**

Сүүлийн хувилбарыг шалгах 1.1.6-аас өөр хувилбартай тохиолдолд тухайн ESIGN клиент программыг устгаж сүүлийн хувилбарыг суулгана.

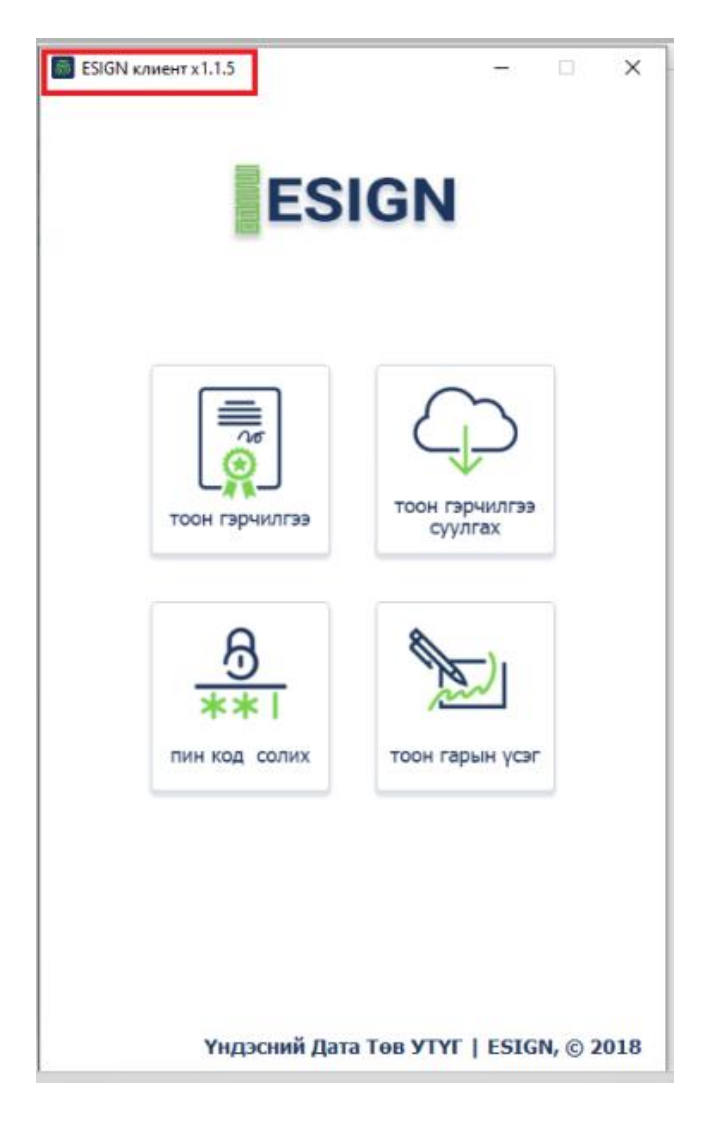

<https://esign.gov.mn/esign-client-program>- тус хаягаар орж программыг татна.